## **EXECUTE:** POST IC (Batch)

## **วตถั ประสงค ุ**

เพื่อใช้สำหรับเลือกรายการบันทึกจากระบบต่างๆที่มีการบันทึกรายการสินค้า เพื่อนำ รายการต่างๆที่ได้จากการคำนวณนี้ไปบันทึกปรับปรุงรายการสินค้าในระบบ IC ให้แสดง ี่ยอดคงเหลือถูกต้องมากยิ่งขึ้น

## **คาอธ ํ บาย ิ**

หนาต างบ นทั กจะแบ ึ งการบ นทั กขึ อม ลออกเป ู น **2 สวน** คอื

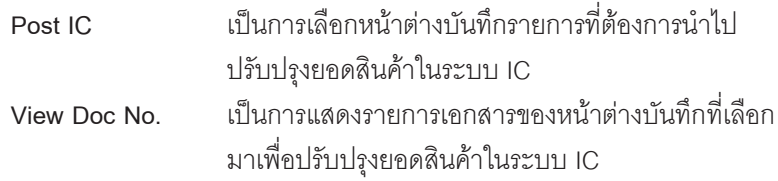

## **ขั้นตอนการทํางาน**

- ่ สำหรับการ Post IC (Batch) มีขั้นตอนการทำงานดังนี้
	- $\Box$  ให้ระบุวันที่ตามช่วงวันที่ ที่ต้องการ Post รายการ
	- ถาต องการจะเล อกื Post IC แบบ **Process เฉพาะรายการทเปี่ นส นคิ าช ดุ** ให Click √
	- จากนนให ั้ เล อกว ื าต องการ Post รายการ**ทกสาขา ุ หรอเล ื อกื Post เฉพาะสาขา ปจจ บุ นั**
	- $\Box$  จากนั้นให้ Click เลือกหน้าต่างบันทึกรายการที่ต้องการ Post IC ที่ Column **" S "** ซึ่งโปรแกรมจะแสดง " รหัส LINK IC " ให้อัตโนมัติตามการกำหนด เคกสารเชื่อม IC ไว้
	- $\Box$  หากต้องการที่จะ Post เป็นบางเอกสาร ให้ทำการ Key เลขที่เอกสารที่ ตองการท Column ี่ **" จากเลขทเอกสาร ี่ "** หรอจะไม ื เล อกก ื ได็
	- $\Box$  หากต้องการดรายละเอียดของรายการที่เลือกไว้ให้ Click ที่  $\boxdot$ Retrieve ซึ่งรายการต่างๆ จะแสดงที่ Tab View Doc No.

**6**

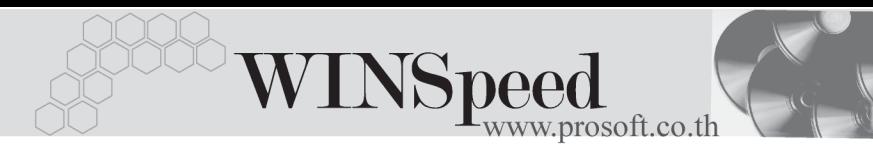

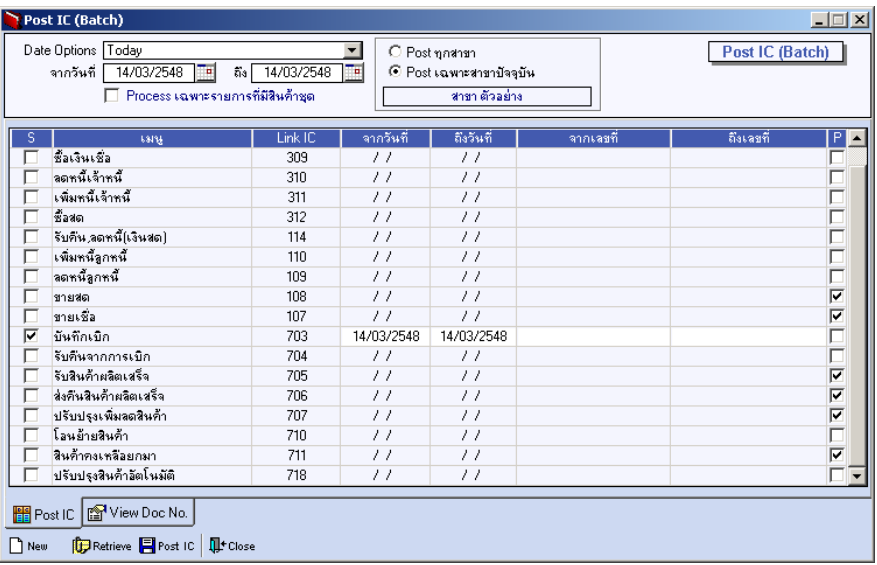

⇪**ตวอย ั างการแสดงข อม ลู Post IC (Batch) Tab Post IC**

บริษัท โปรซอฟท์ คอมเทค จำกัด

 $\blacklozenge$  ให้ Click เลือกที่บรรทัดรายการเอกสารที่ต้องการดูรายละเอียดการ Post จากนั้นให้  $\overline{\text{Click}}$  ที่  $\boxed{\text{C}}$  เพื่อให้โปรแกรมแสดงรายละเอียดของเอกสารตามที่เลือกนั้นว่ามี รายการใดบ้าง

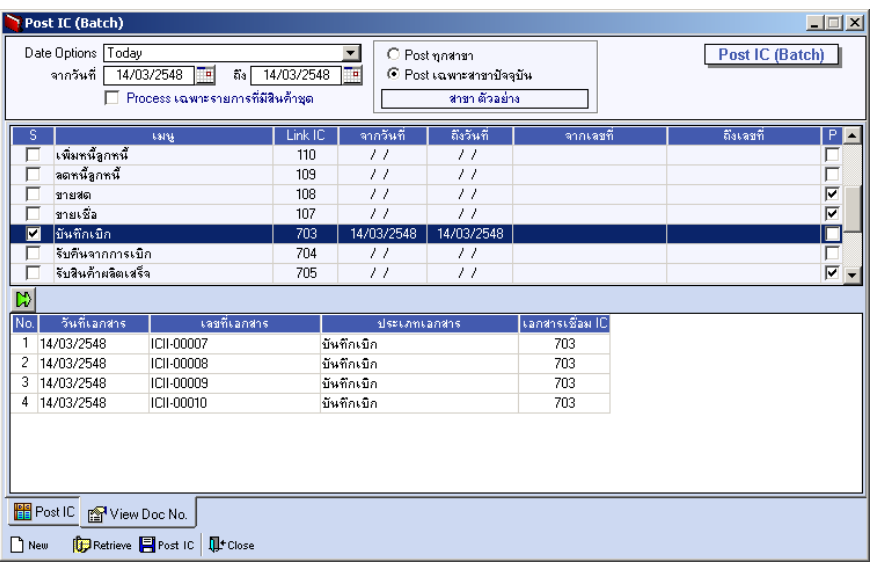

⇪**ตวอย ั างการแสดงข อม ลู Post IC (Batch) Tab View Doc No.**

♦ เมื่อกำหนดข้อมูลที่ต้องการเรียบร้อยแล้วให้ Click Post IC <mark>日 Post IC</mark>